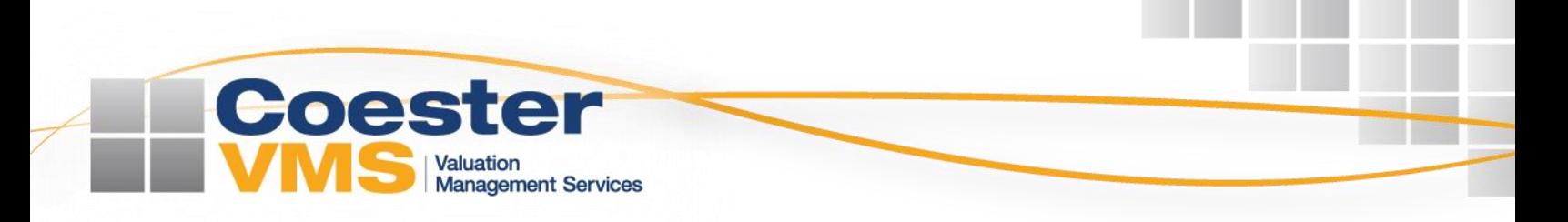

# **CoesterVMS Direct Encompass Integration User Guide**

CoesterVMS developed its custom web services integration with Ellie Mae's Encompass® to enhance user efficiency by providing Cloud Control System tools directly in the solution. The information below details key tools, processes and options available through the interface.

### **Selecting CoesterVMS as a Preferred Appraiser**

≻ Navigate to the Services tab in the loan file and select *Order Appraisal*:

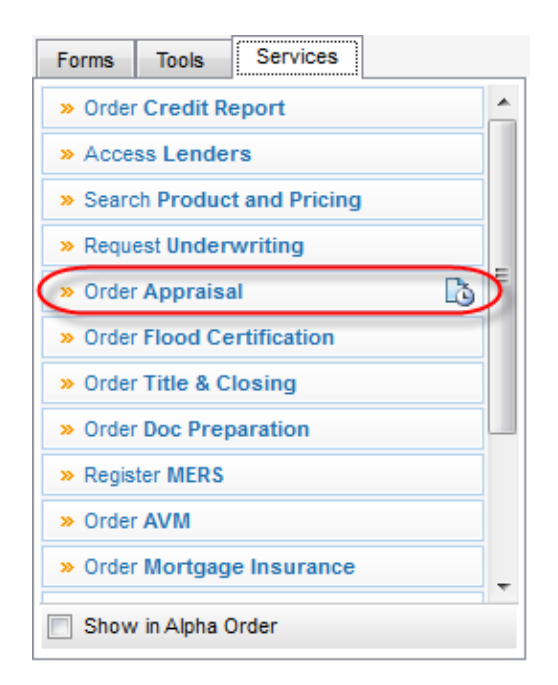

From the *Order Appraisal* window, users will see two tabs entitled *My Appraisers* and *All Appraisers.* If the user has already chosen CoesterVMS Direct as a preferred vendor, they will select CoesterVMS Direct from the *My Appraisers* list and proceed with order entry:

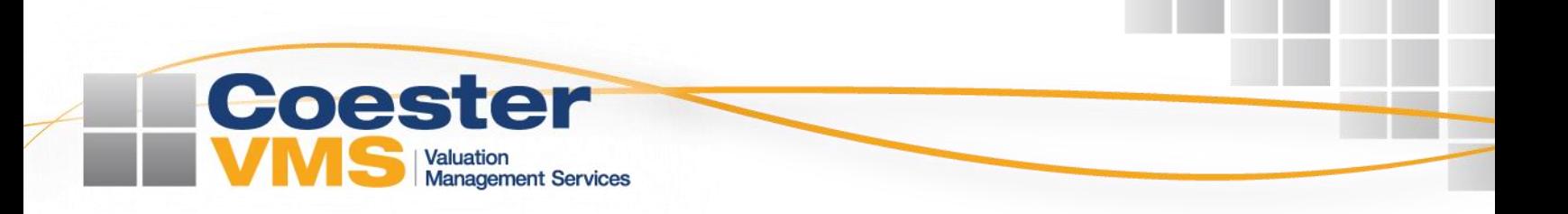

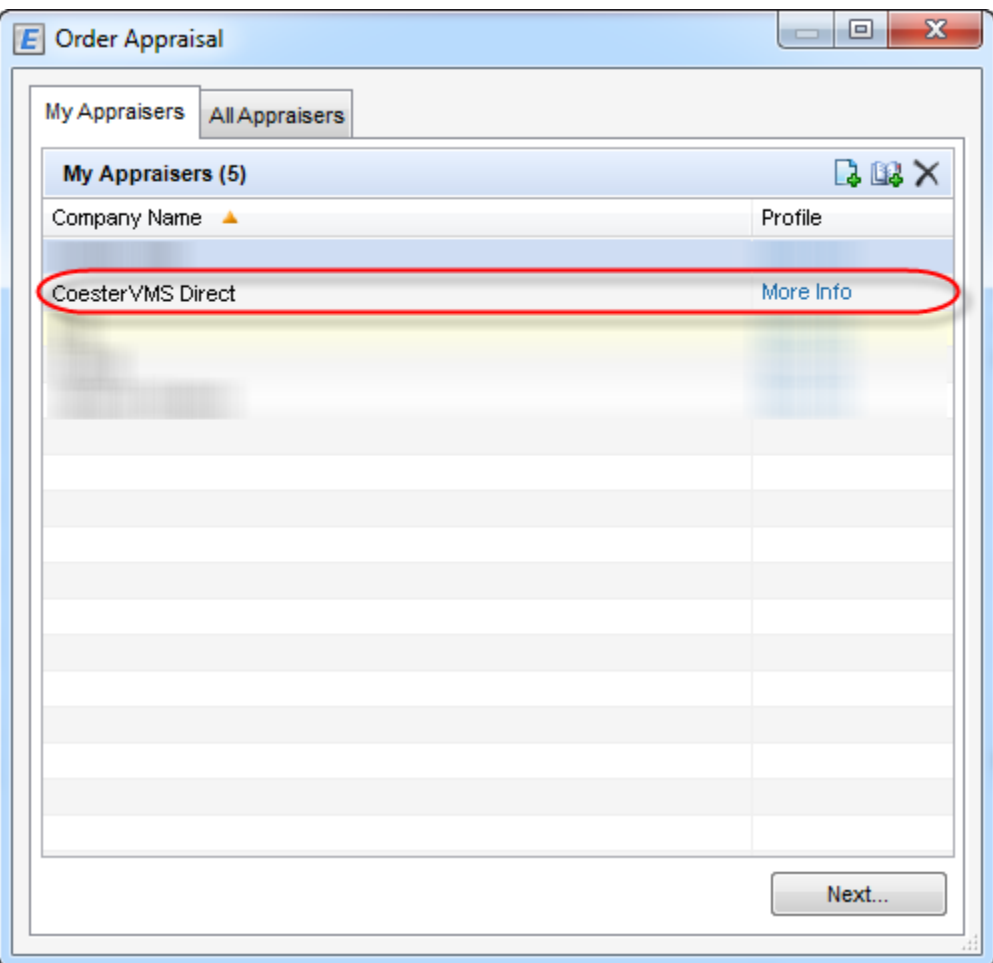

×. If CoesterVMS Direct has not yet been added to the *My Appraisers* pool, users will follow the steps below to make the selection:

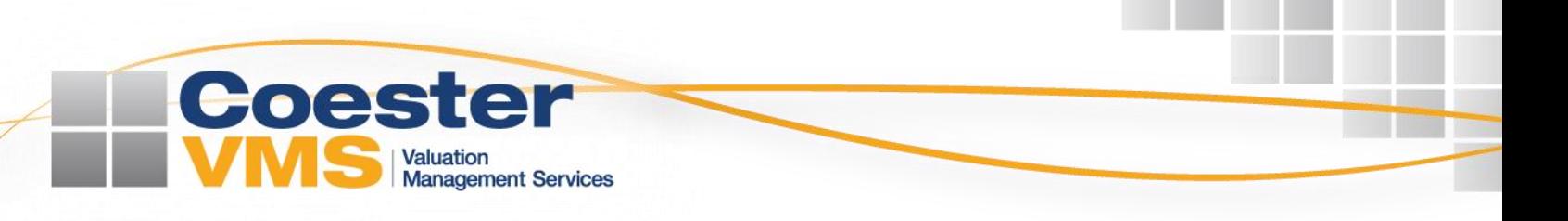

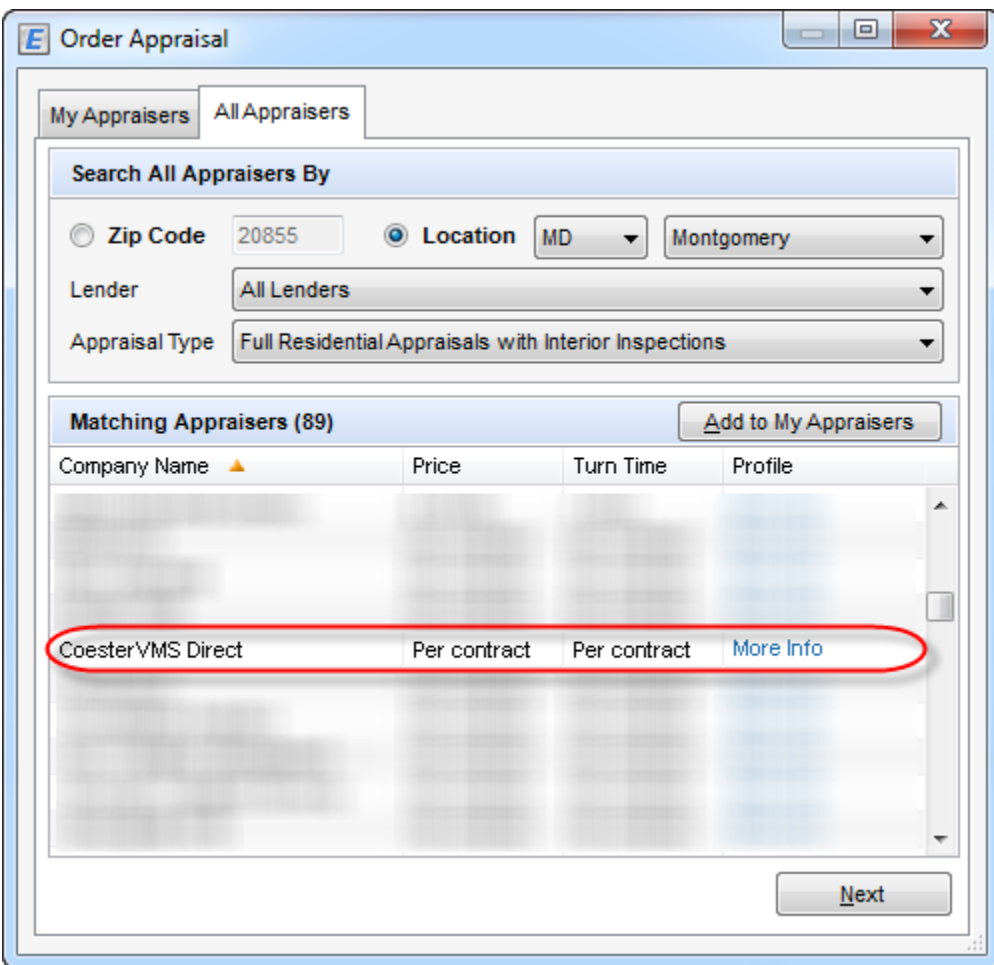

- Select the *All Appraisers Tab*
- Scroll through the *Matching Appraisers* section or utilize the search function to identify CoesterVMS Direct
- > Highlight CoesterVMS Direct
- Select the *Add to My Appraisers* option

Once selected, CoesterVMS will populate to the *My Appraisers* tab on future orders.

**NOTE:** CoesterVMS' ePass integration will temporarily remain available to clients as they transition to the custom option.

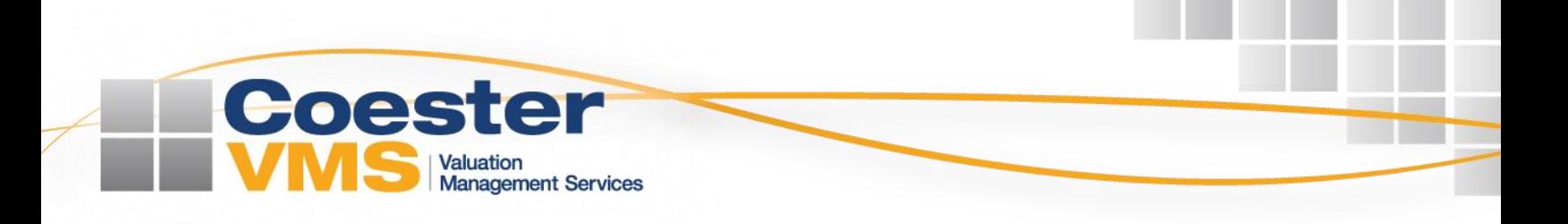

# **Placing an Appraisal Order**

### **Logging In**

Upon selection of CoesterVMS Direct, the interface will populate in the *Services View* tab of Encompass. First time user will reach a login screen requesting their credentials to proceed:

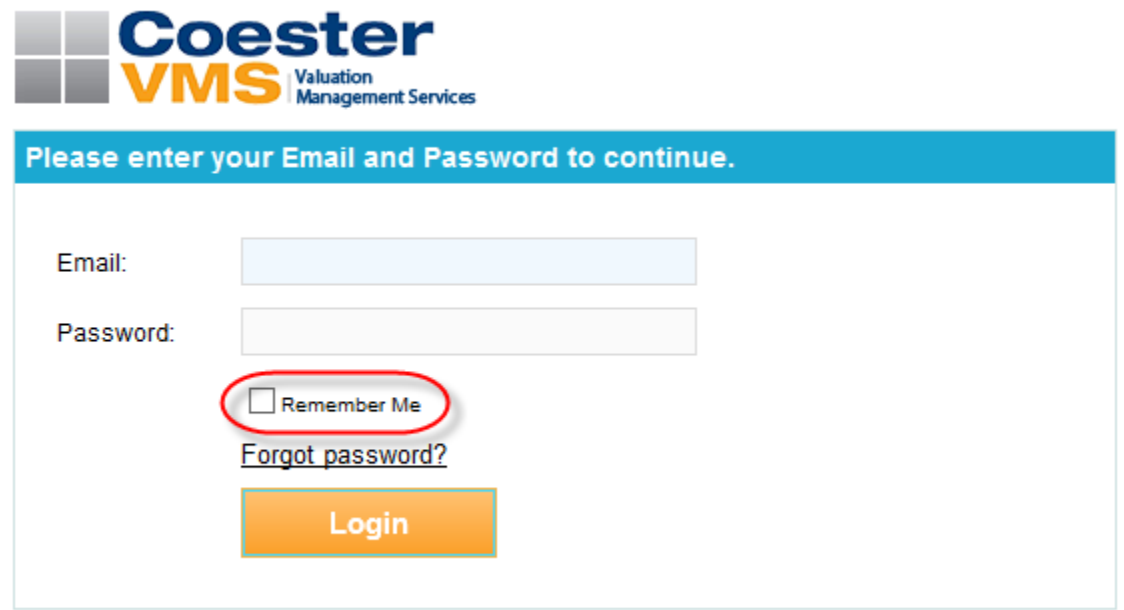

#### > **NOTE:**

- o CoesterVMS provides the credentials required to access the interface. Do not attempt to log in using an Encompass username and password.
- o Selecting the *Remember Me* option will retain credentials and automatically log active users into new sessions.

### **New Order Selection Menu**

After successful log in, CoesterVMS systems will determine whether an order exists for the loan file associated with the session. If no orders are identified, a screen will populate offering users the option to place a new order or proceed to their pipeline:

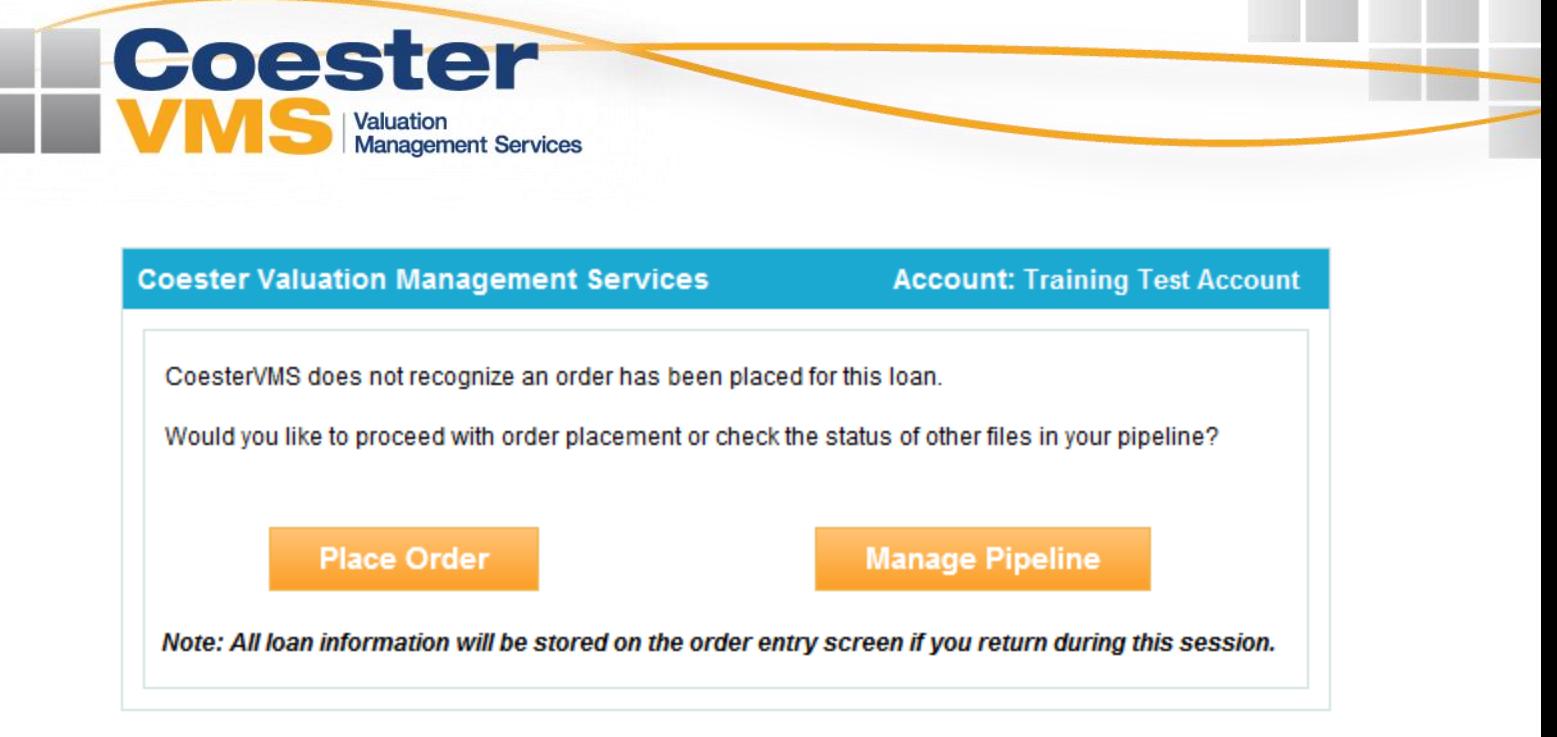

- The *Place Order* option directs users to the order entry screen described in the following section ⋗ The *Manage Pipeline* option opens the *Pipeline* menu, allowing users to view orders permitted by their user profile.
	- o **NOTE:** The interface stores applicable loan data in the order entry screen when users initially select they pipeline option. The *Place Order* option in the pipeline screen allows users to return to the screen at any time during the session:

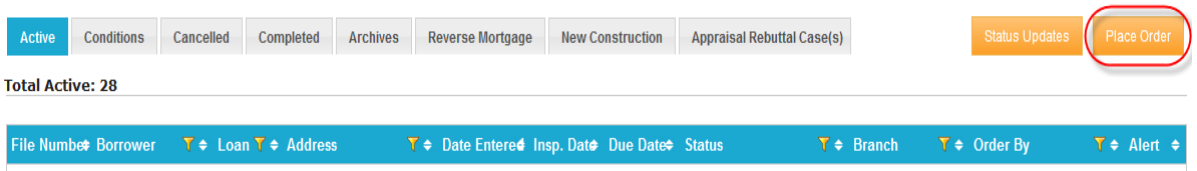

### **Order Entry Screen**

The CoesterVMS Direct Integration populates a majority of necessary fields directly from the Encompass loan file. The steps below detail the fields and sections which require user input to place an order:

*Client Info* Section⋗

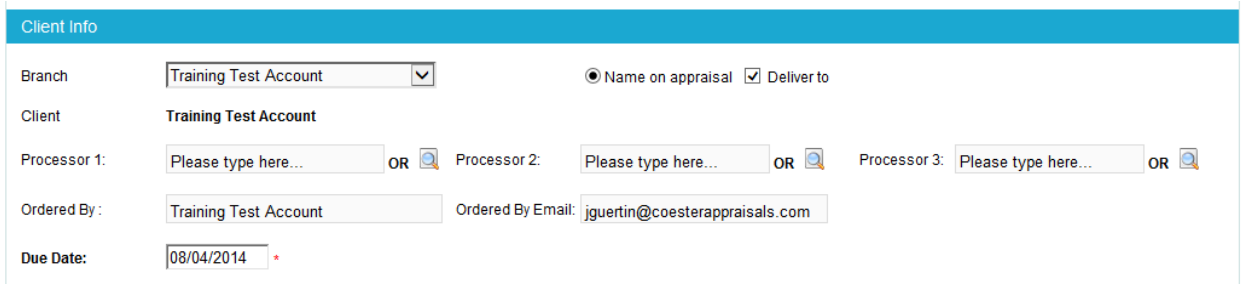

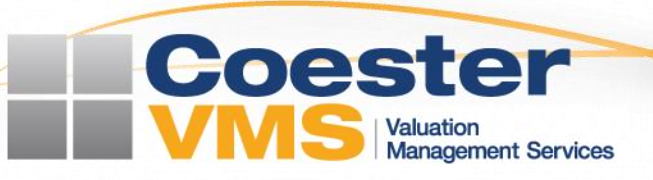

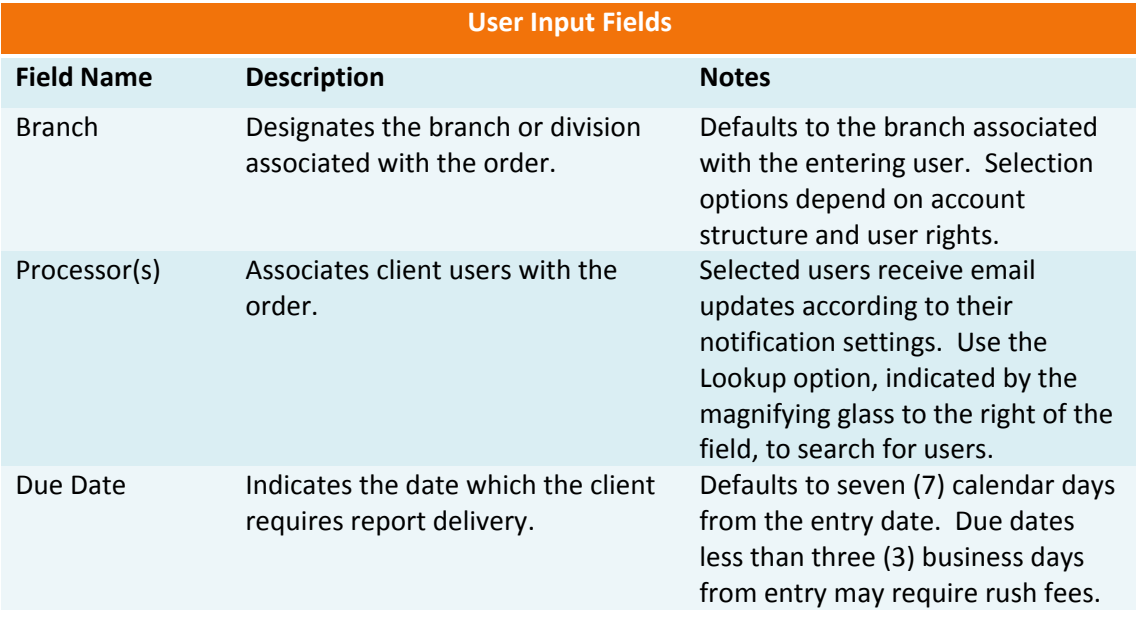

## *Assignment Info* Section

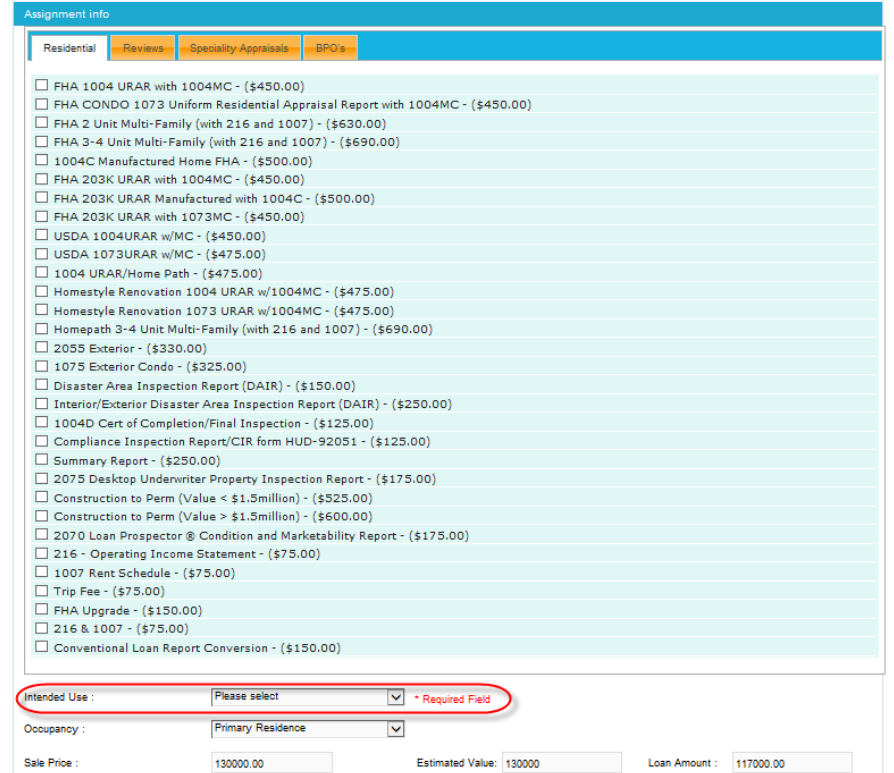

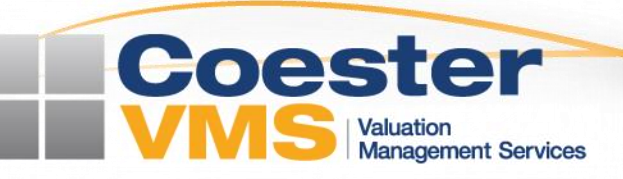

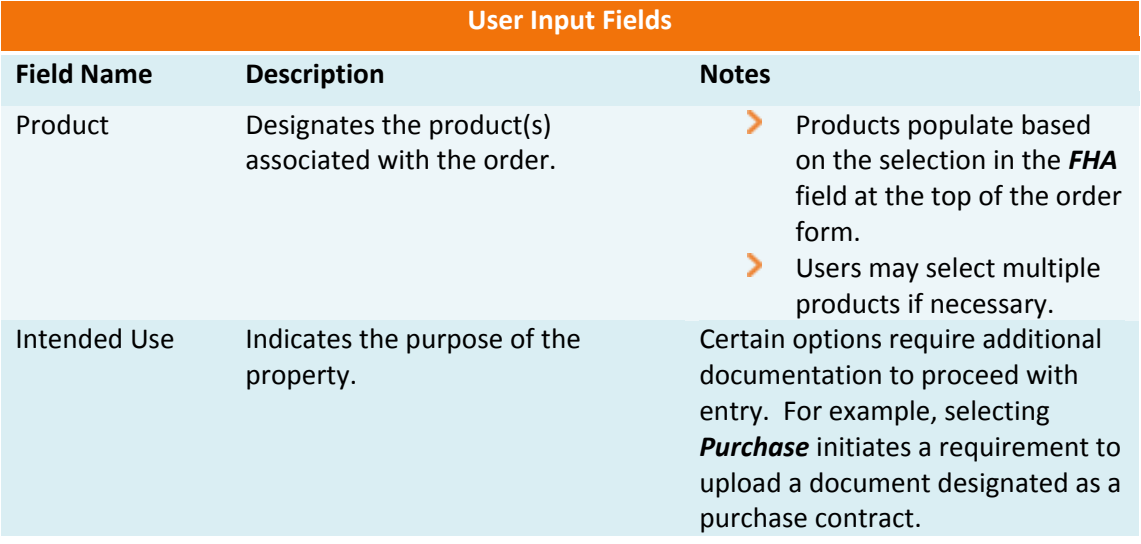

#### *Billing Info* Section ≻

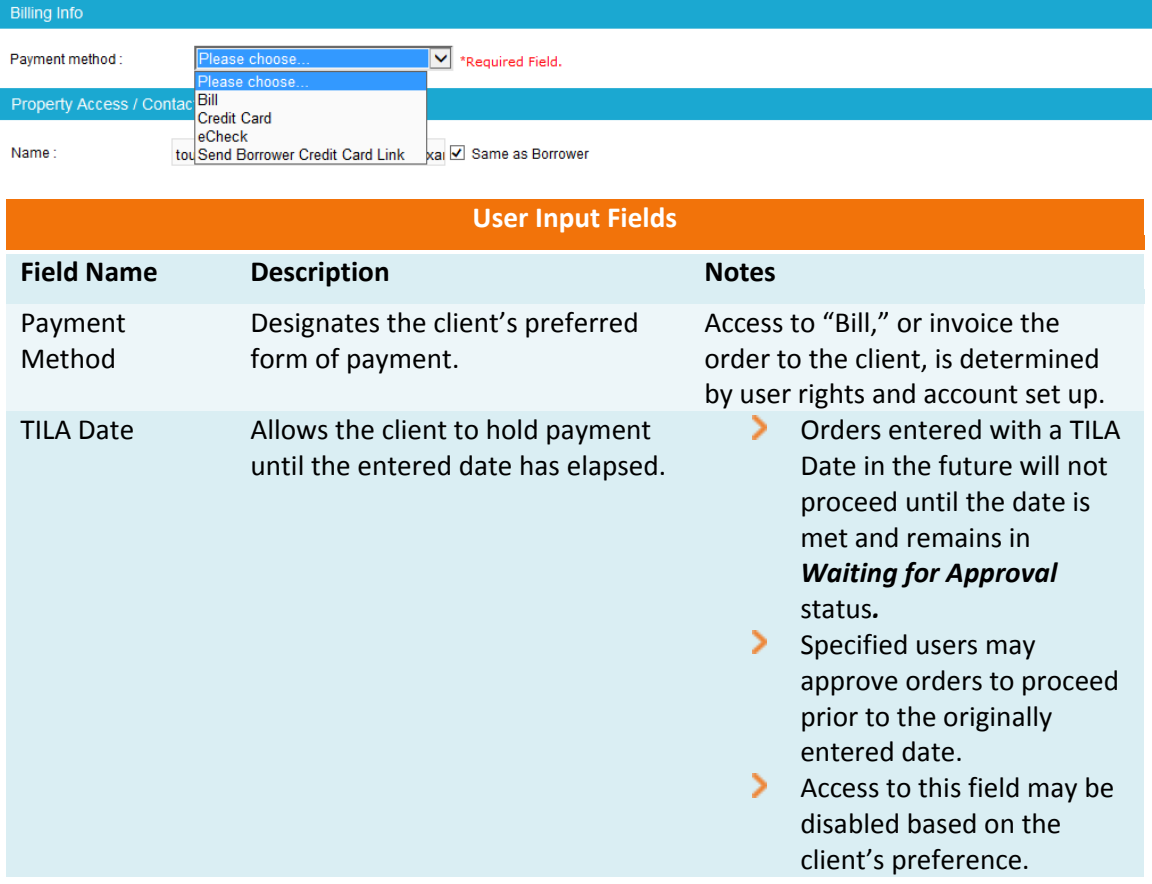

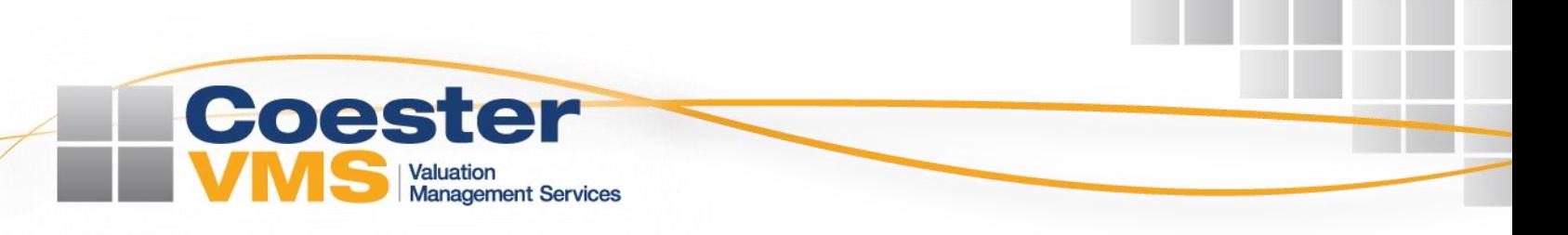

#### *Property Access/Contact Info* Section ≻

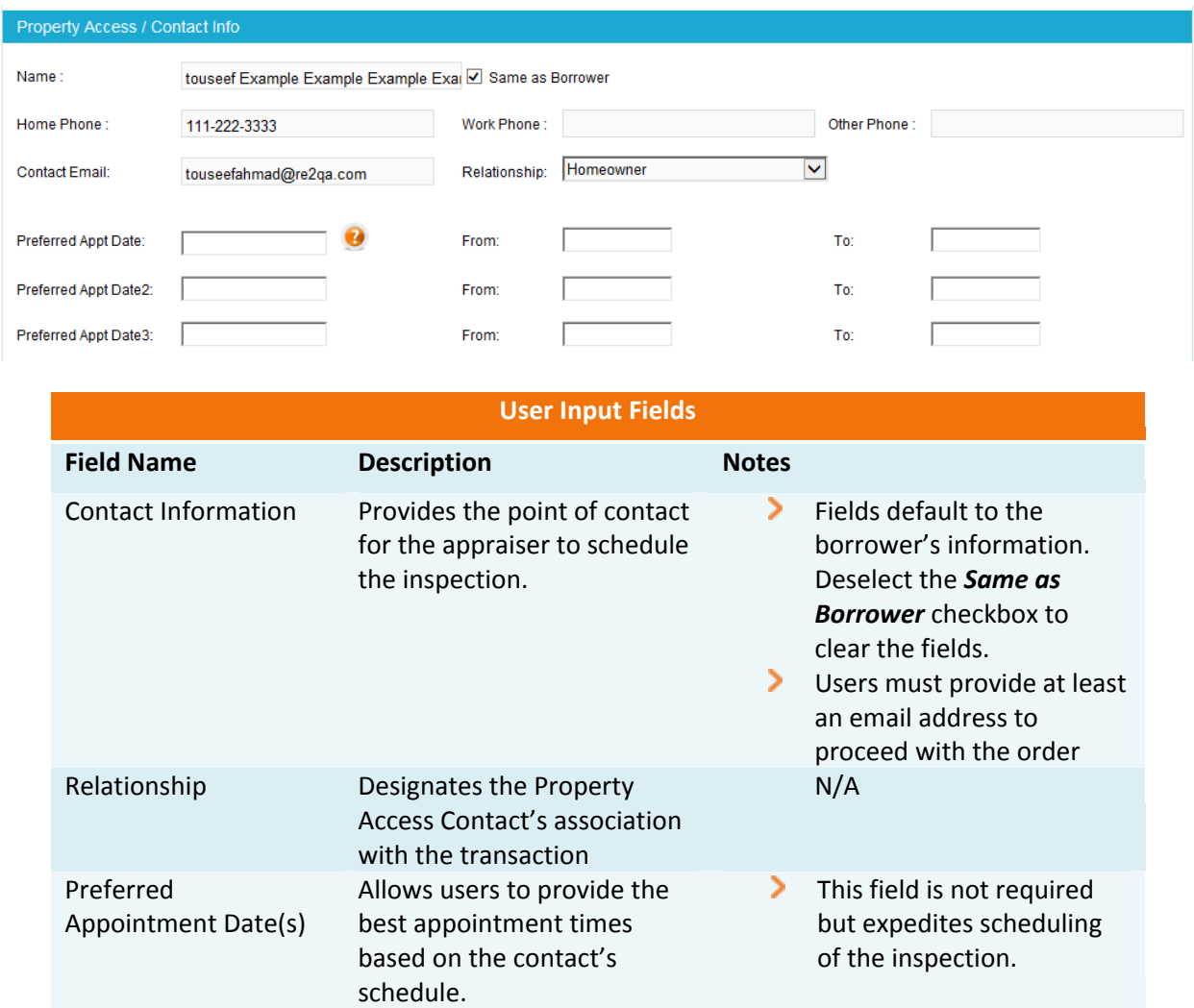

#### *Notes/Special Instructions* ×.

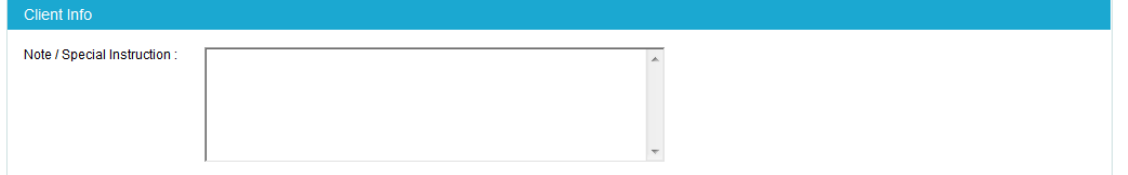

o Input any general information necessary to facilitate production of the appraisal report

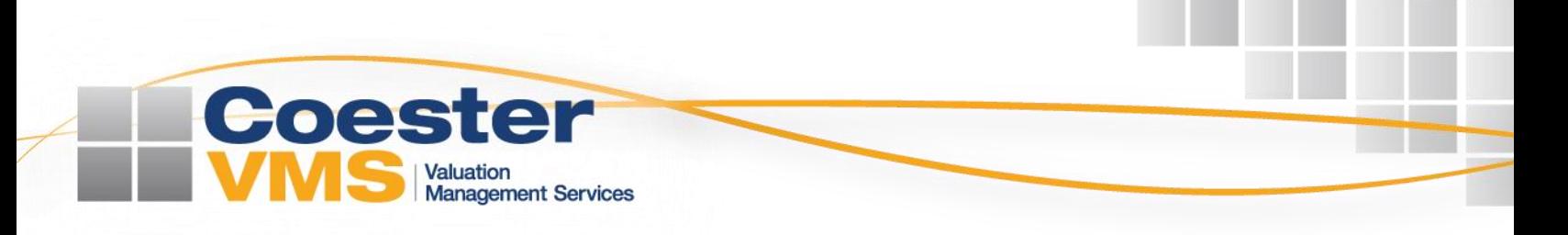

#### > *Attach Files*

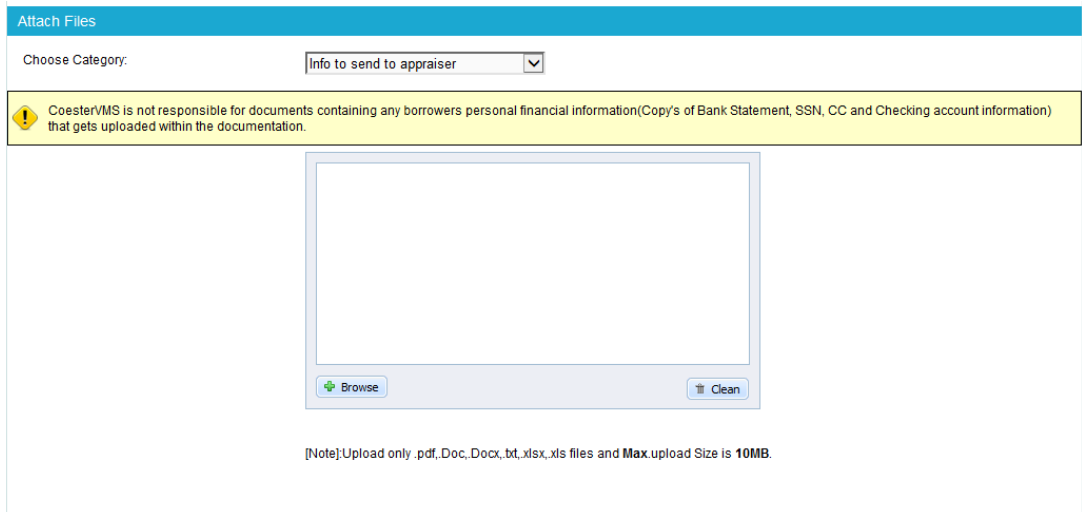

o Attach any files information necessary to facilitate production of the appraisal report

Upon completion of all necessary fields, select the *Next* button to proceed to the *Order Confirmation* screen

o **NOTE:** The interface will alert users of any required fields missing from the order entry screen

### **Order Confirmation Screen**

Users will be directed to the order confirmation screen following completion of the necessary entry fields:

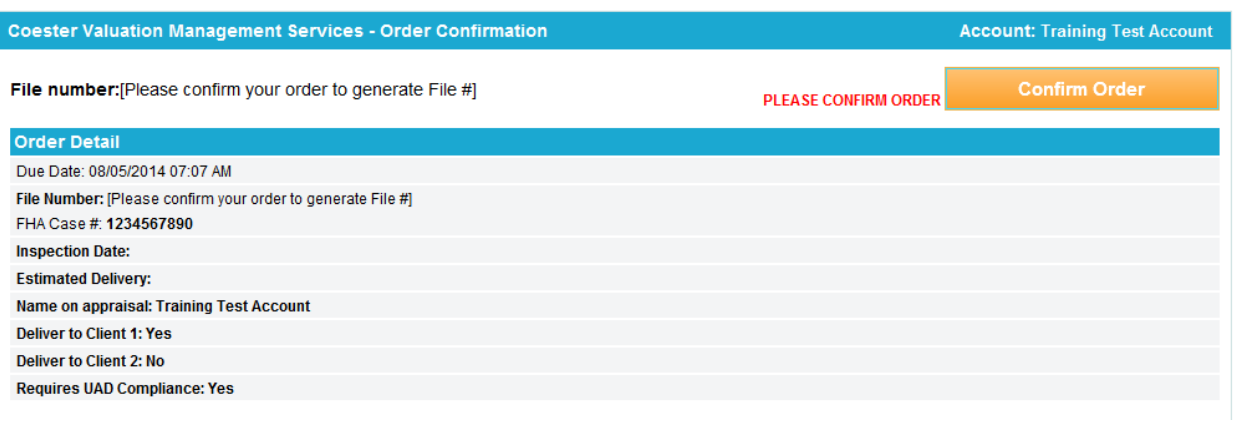

- Select the **Confirm Order** option to complete the order and assignment processes
- If the order requires any adjustments select the **Revise Order** option at the bottom of the page to return to the previous screen:

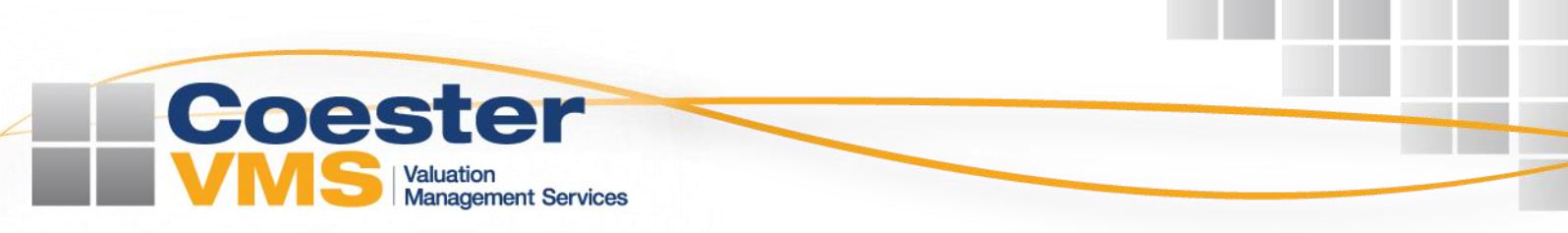

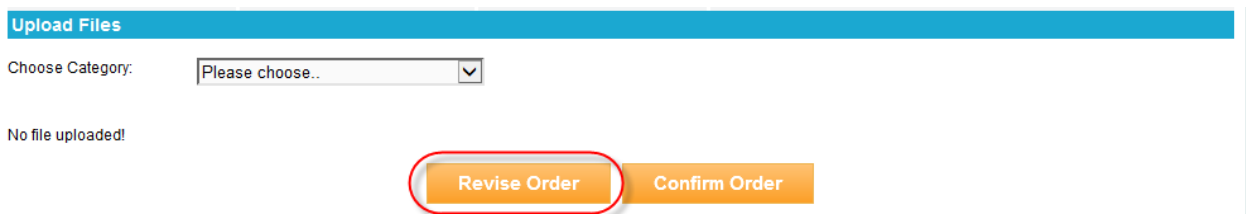

**NOTE:** Users may upload additional documents to the order from the order confirmation screen

Following order confirmation, the interface populates a menu allowing users to navigate to the *Order Details* page for the new order, or choose to open their order pipeline:

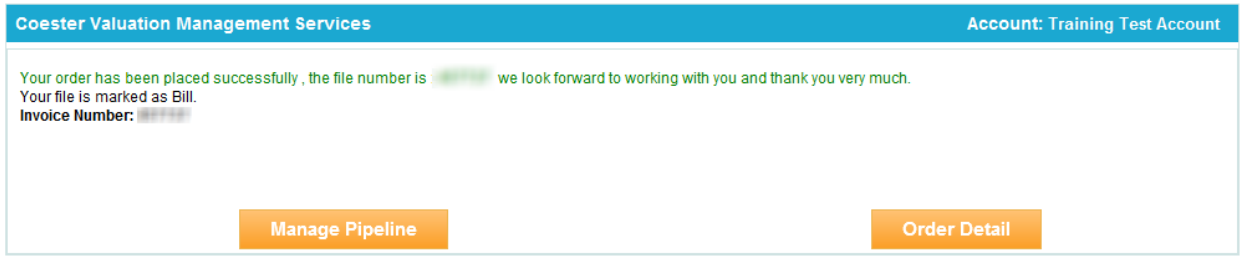

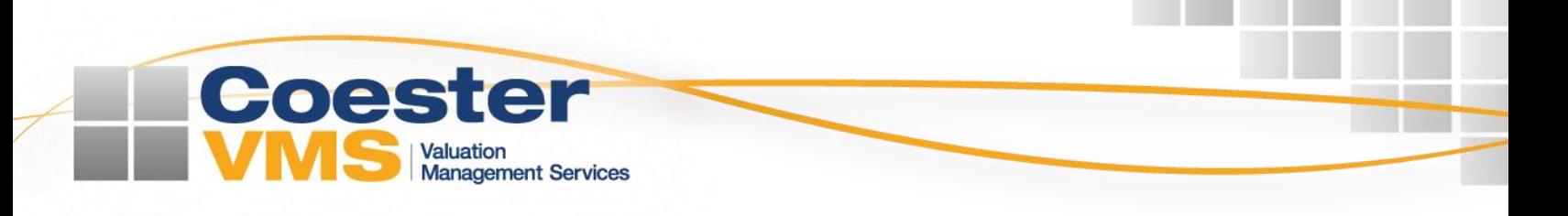

### **Pipeline Management**

The CoesterVMS Direct integration provides client users full access to their appraisal pipeline without leaving the Encompass Services View tab. The interface was designed to mimic the CoesterVMS Cloud Control pipeline to increase adoption levels for users already acclimated to the system.

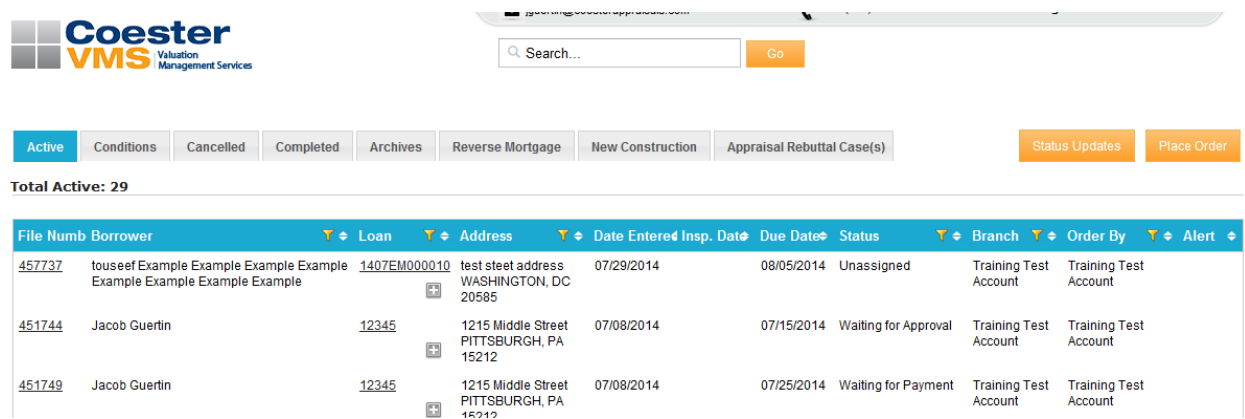

### **Status Update Feed**

The pipeline menu offers clients a live feed of recent changes in order status. Select the *Status Updates*  button in the upper right corner to open the feed:

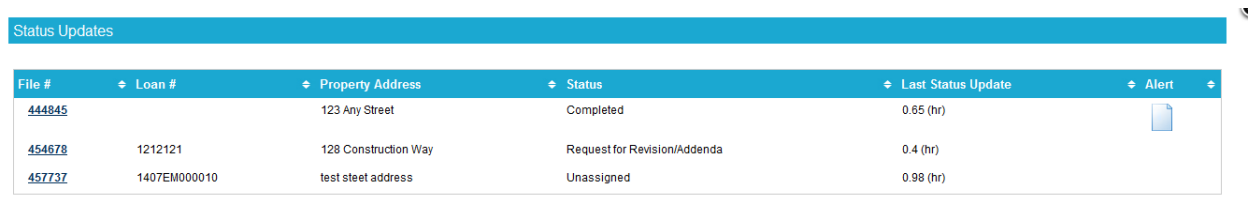

### **Order Alerts**

In addition to the features available in Cloud Control, the Pipeline menu of the direct interface also contains an *Alerts* column indicating action is needed by the client.

- **Active Orders** 
	- o A green check mark appears in the *Alerts* column when an order enters *Action Required* status. This indicates CoesterVMS requires additional information or documentation from the client to proceed with the order:

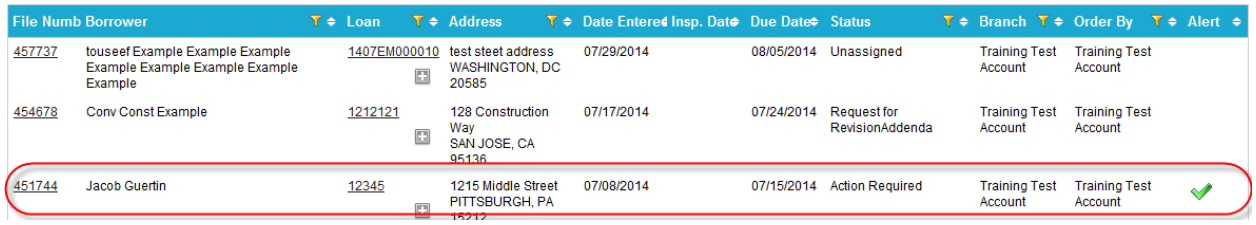

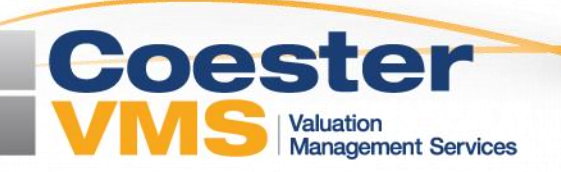

- $\geq$ Completed Orders
	- o A document icon appears in the *Alerts* tab when appraisal documents are available for upload to the Encompass eFolder:

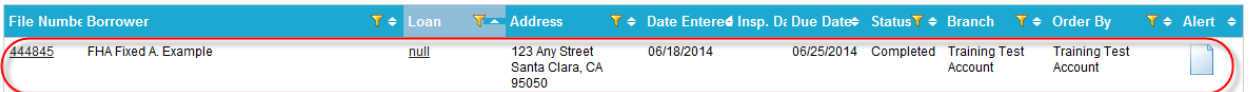

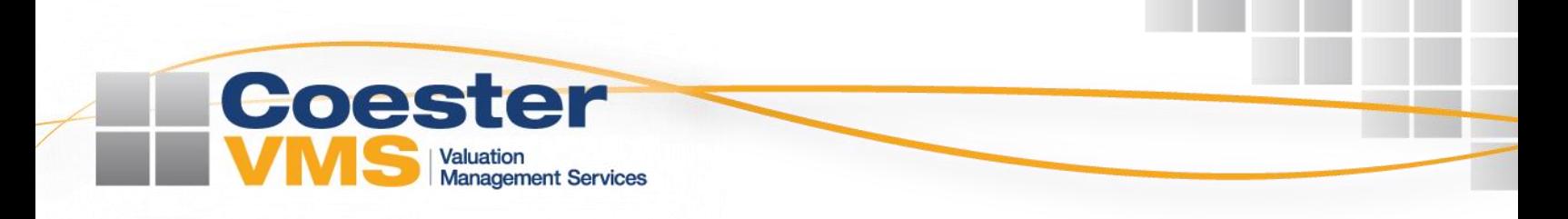

### **Uploading Appraisals**

The CoesterVMS Direct Integration allows users to upload documents related to an order to the eFolder associated with the loan file. Follow the steps below to complete the upload process:

- ⋗ Open the loan file associated with the order
- **Log in to the CoesterVMS Direct Interface**
- Navigate to the bottom of the **Order Details** page
	- o This page automatically populates on loan files with existing orders
- Review the *Synced Files* section to ensure desired documents were not synced previously by another user:

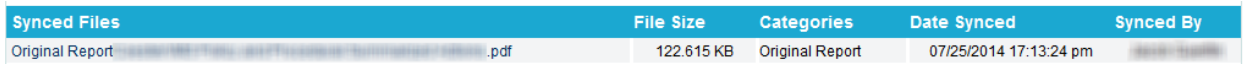

o This step will avoid duplication of files in the eFolder

Select the specific files for upload by checking the boxes related to the documents:

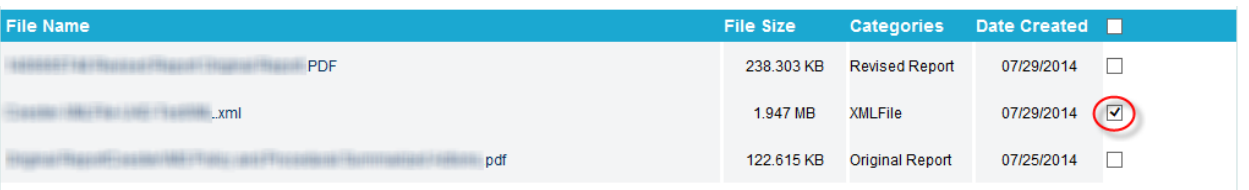

**OR**

> Enable the box in the header to select all:

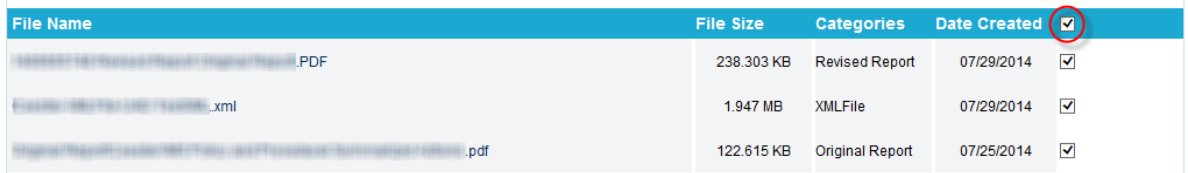

o **NOTE:** The interface alerts users when attempting to select previously synced files:

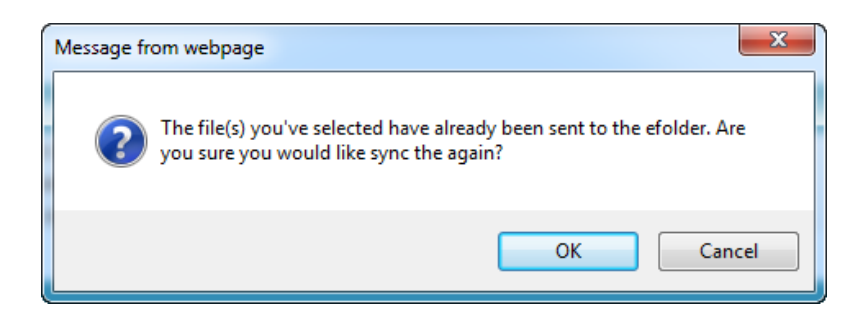

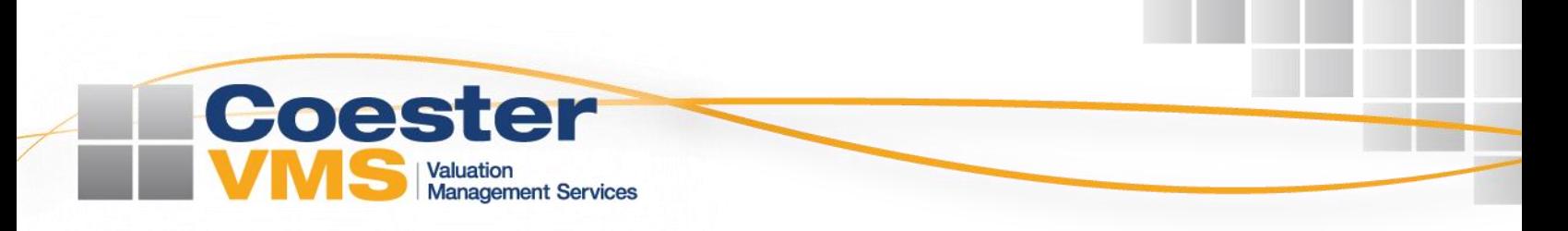

Click *Import to Encompass* to initiate upload of selected documents: ≻

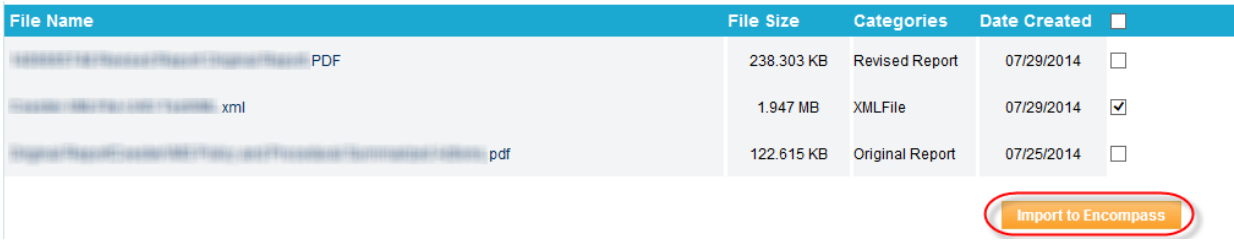

A notification will populate indicating successful upload:

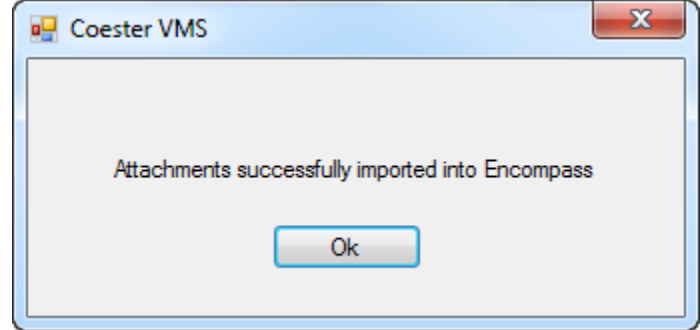

Navigate to the eFolder and locate the folder entitled *Appraisal* to view the documents:

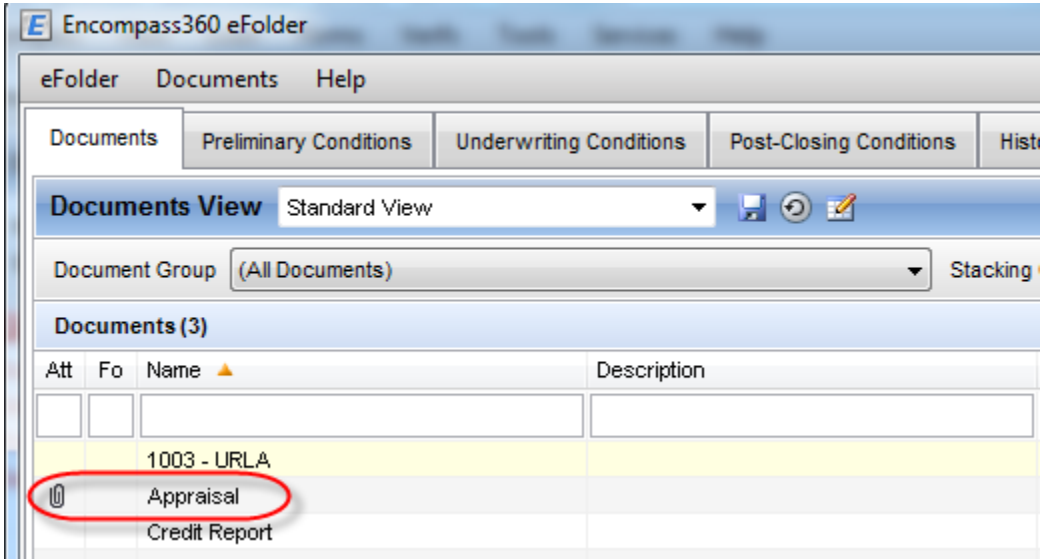

*Ellie Mae® and Encompass® are registered trademarks of Ellie Mae, Inc. All rights reserved.*